## **Programming Turtle Logo and Scratch:** Repeat and Say Something

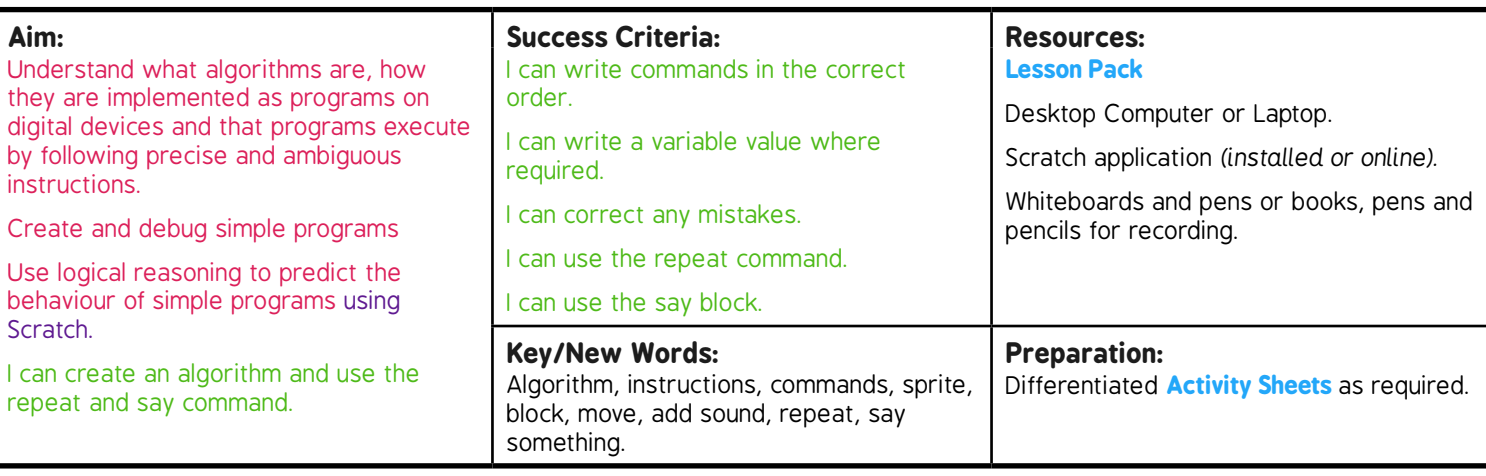

**Prior Learning:** Children will have used Scratch to create an algorithm to make a sprite dance in lesson 3.

#### **Learning Sequence**

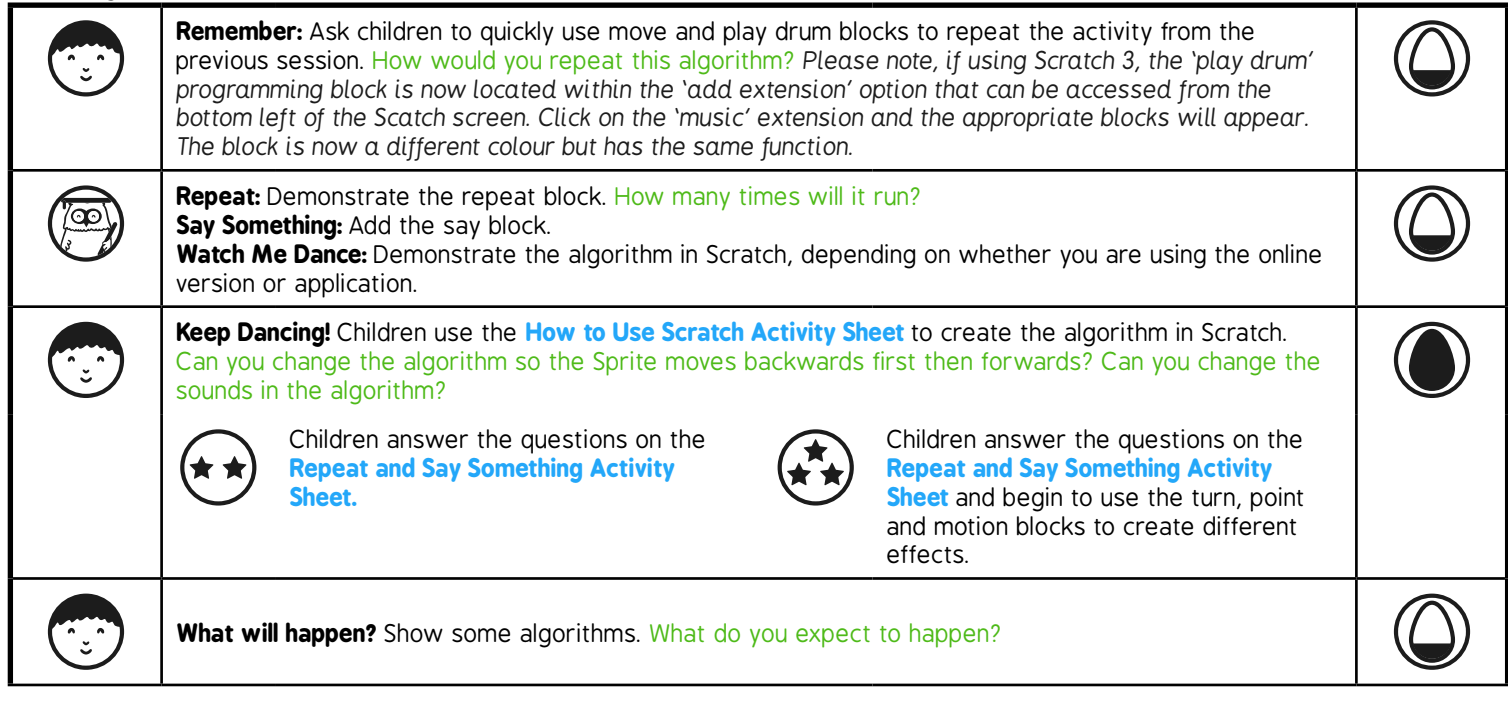

**Task***it*

*Repeat*it*:* Children can make algorithms using repeat.

# Programming Turtle Logo and Scratch **Computing**

Computing | Year 2 | Programming Turtle Logo and Scratch | Repeat and Say Something | Lesson 4

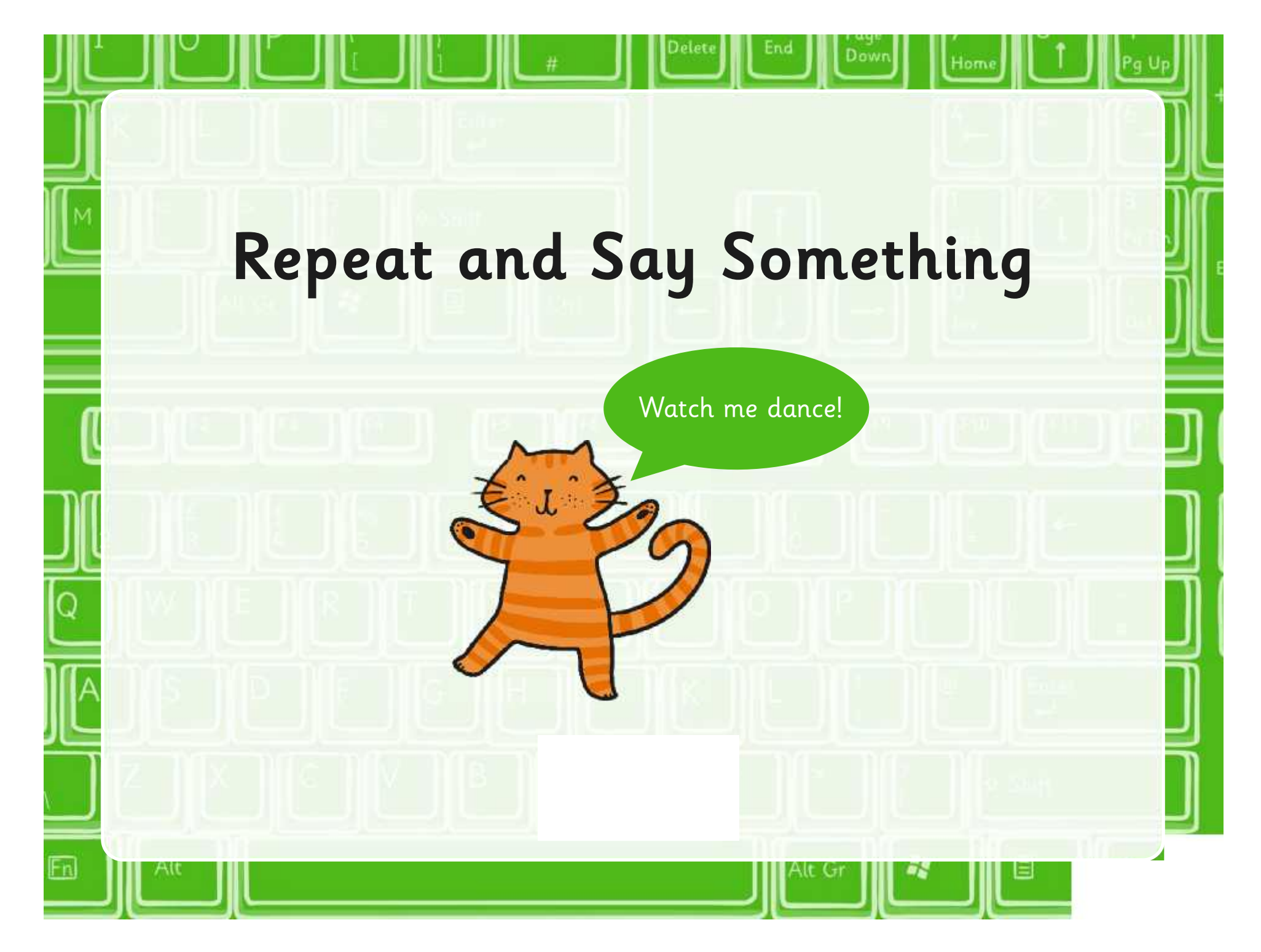

## **Aim**

• I can create an algorithm and use the repeat and say command.

## **Success Criteria**

- I can write commands in the correct order.
- I can write a variable value where required.
- I can correct any mistakes.
- I can use the repeat command.
- I can use the say block.

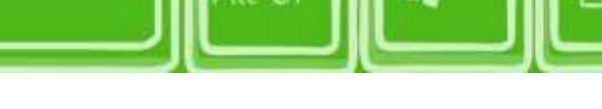

## **Remember**

How would you repeat this

algorithm?

Use the move and drum blocks to repeat the algorithm from last lesson.

play drum 1 for 0.25 beats

play drum 1 for 0.25 beats

move 10 steps

move 10 steps

## **Repeat**

1. From the Control commands drag the repeat block and snap around your algorithm.

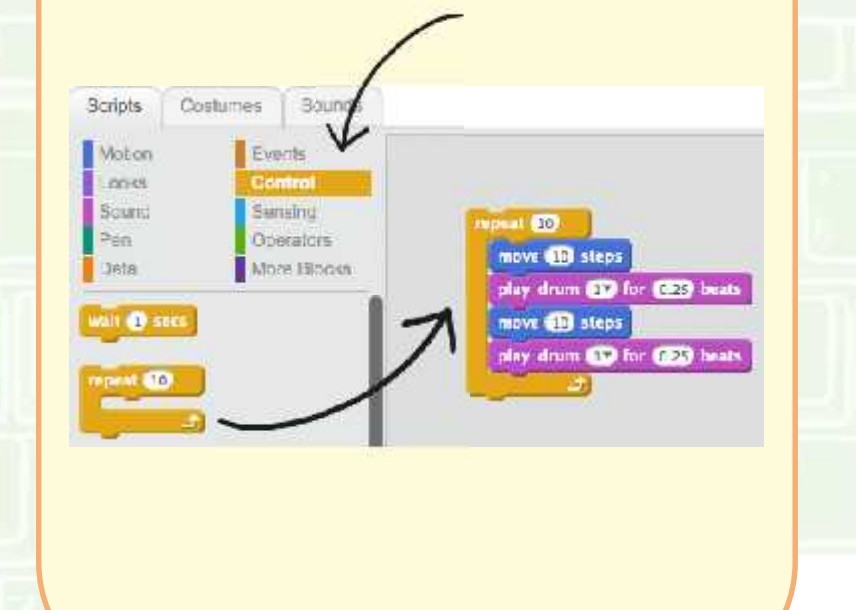

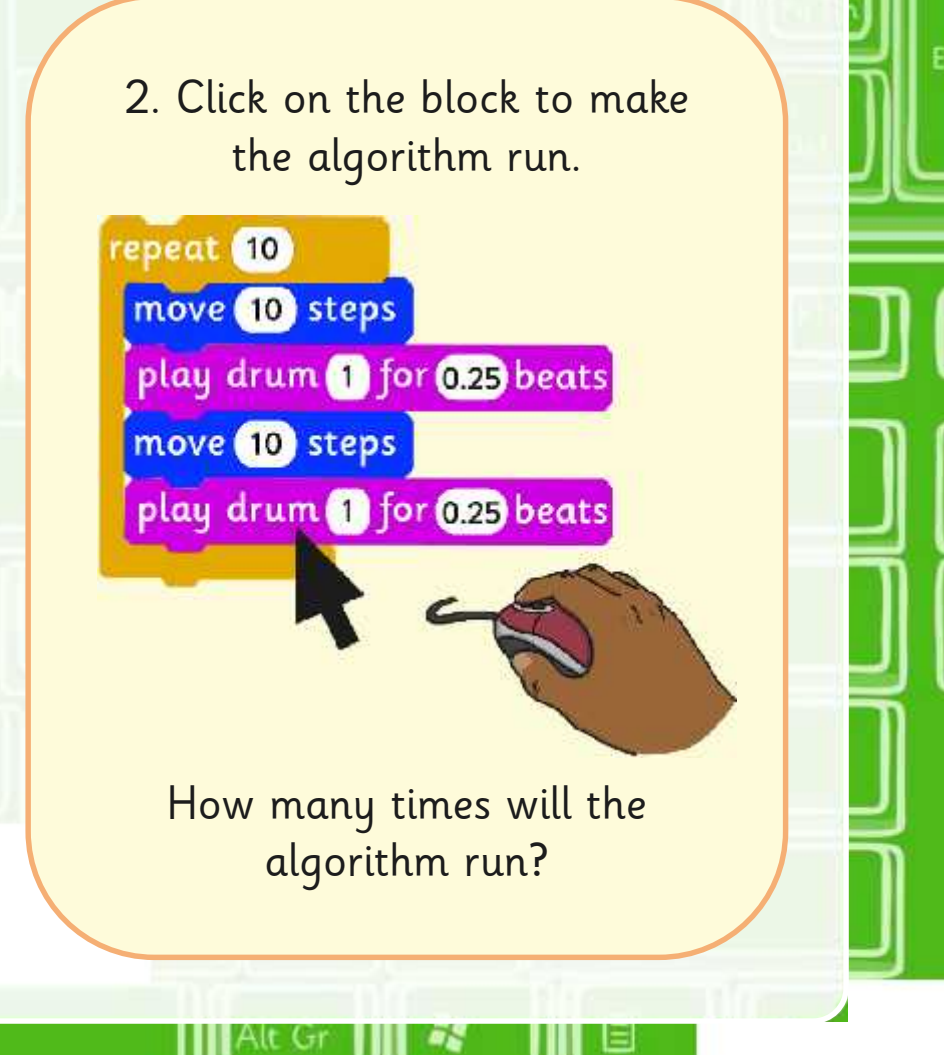

Dow

## **Say Something**

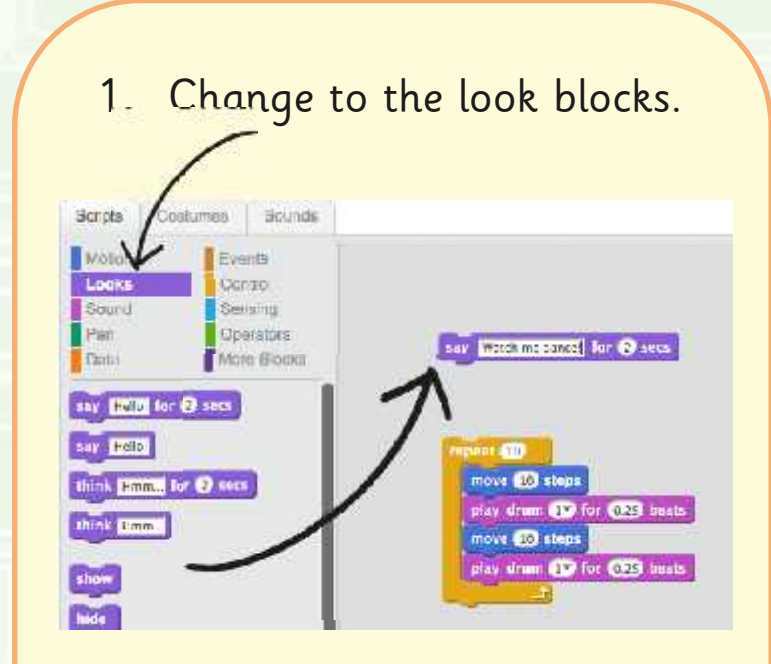

2. Drag a say block into the script area and snap to the move block.

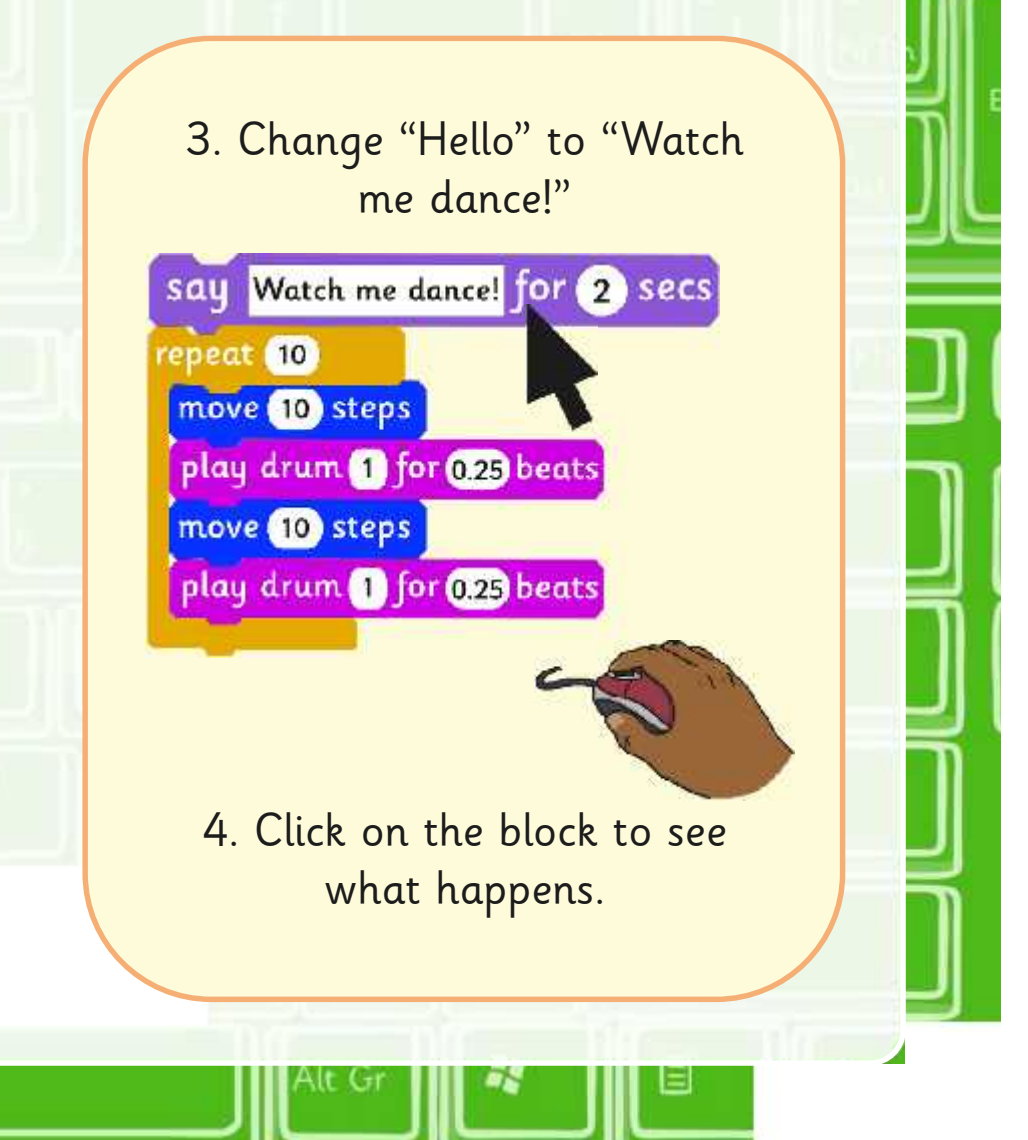

Dow

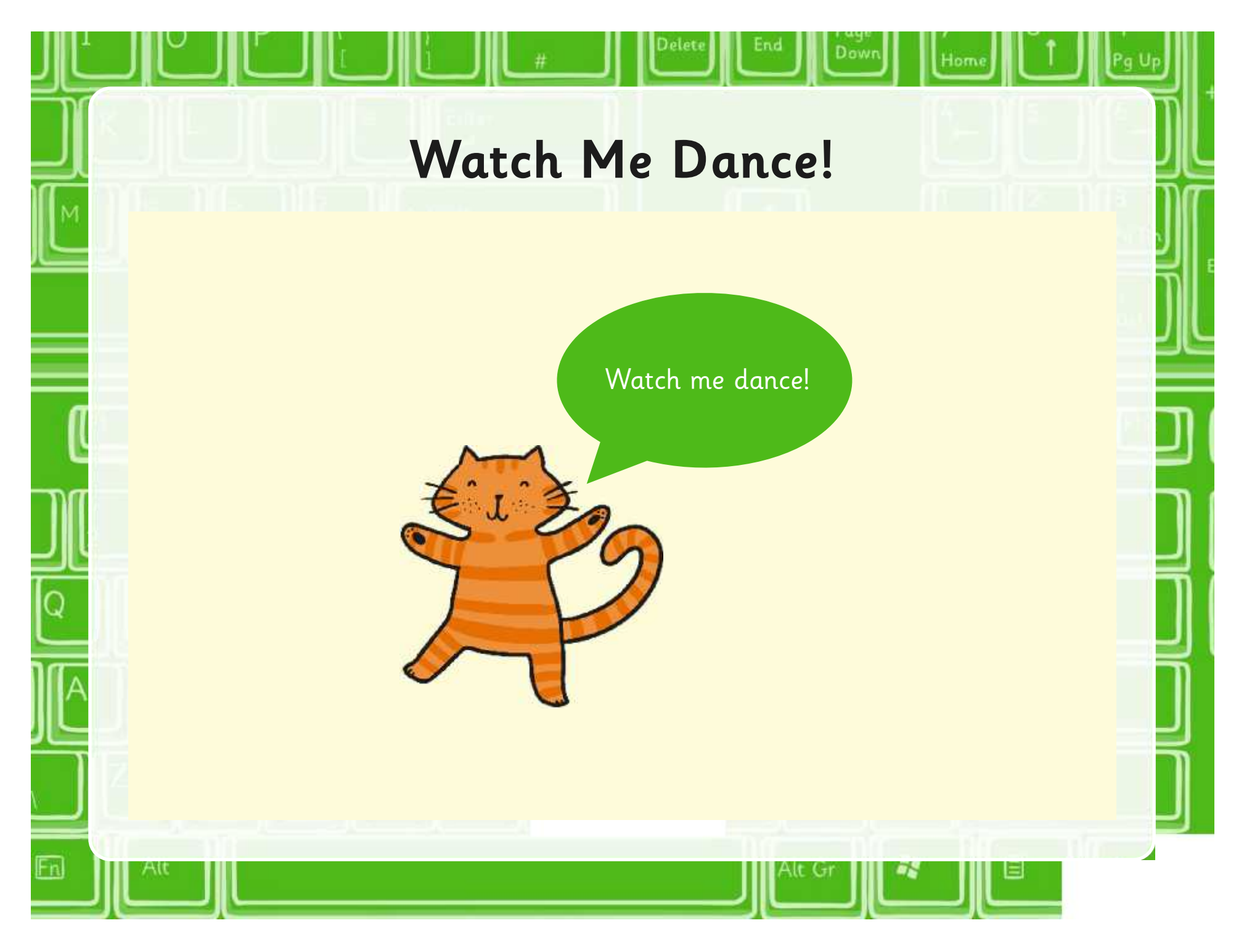

## **Keep Dancing!**

Dow

How to Use Seratch

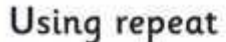

Fn

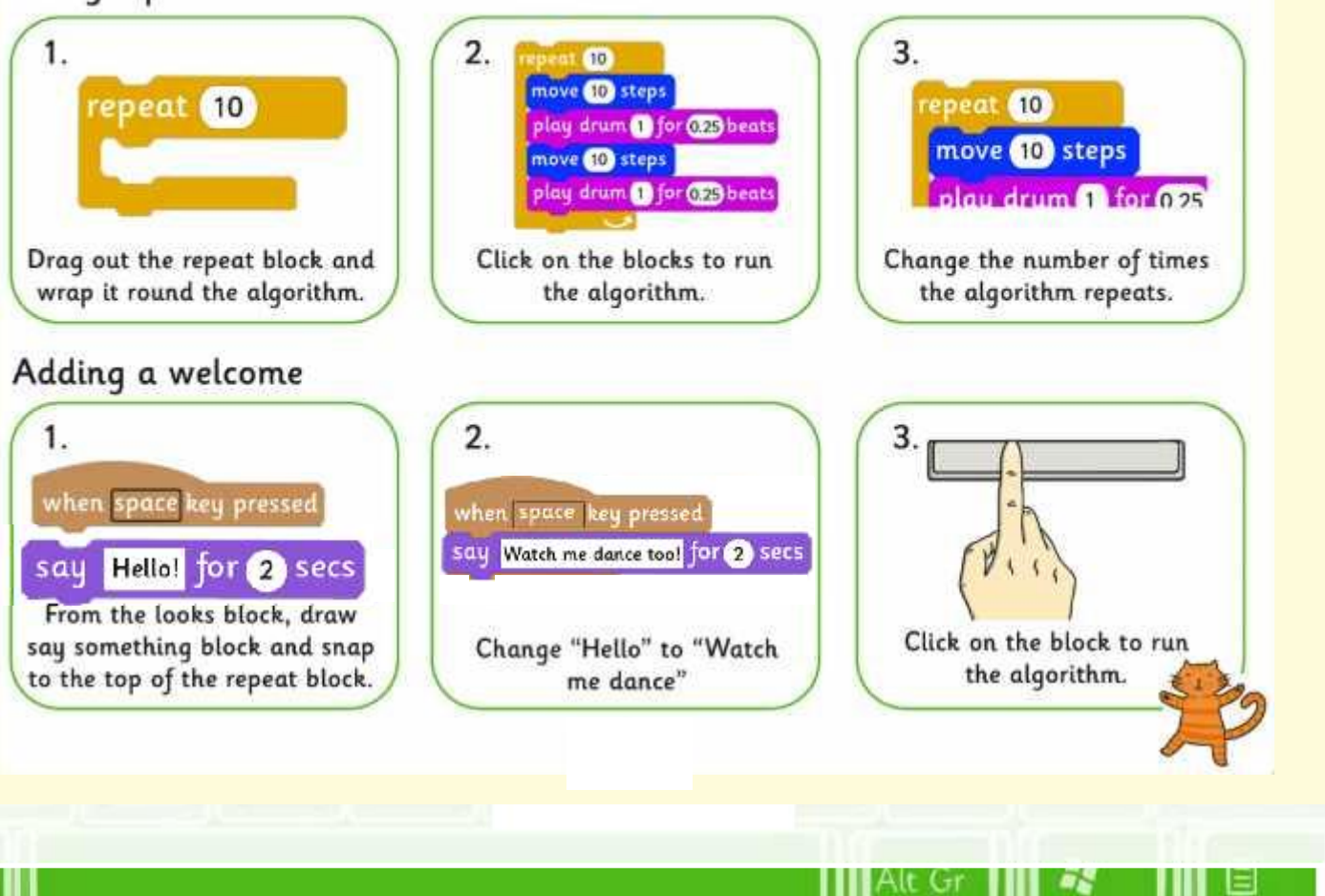

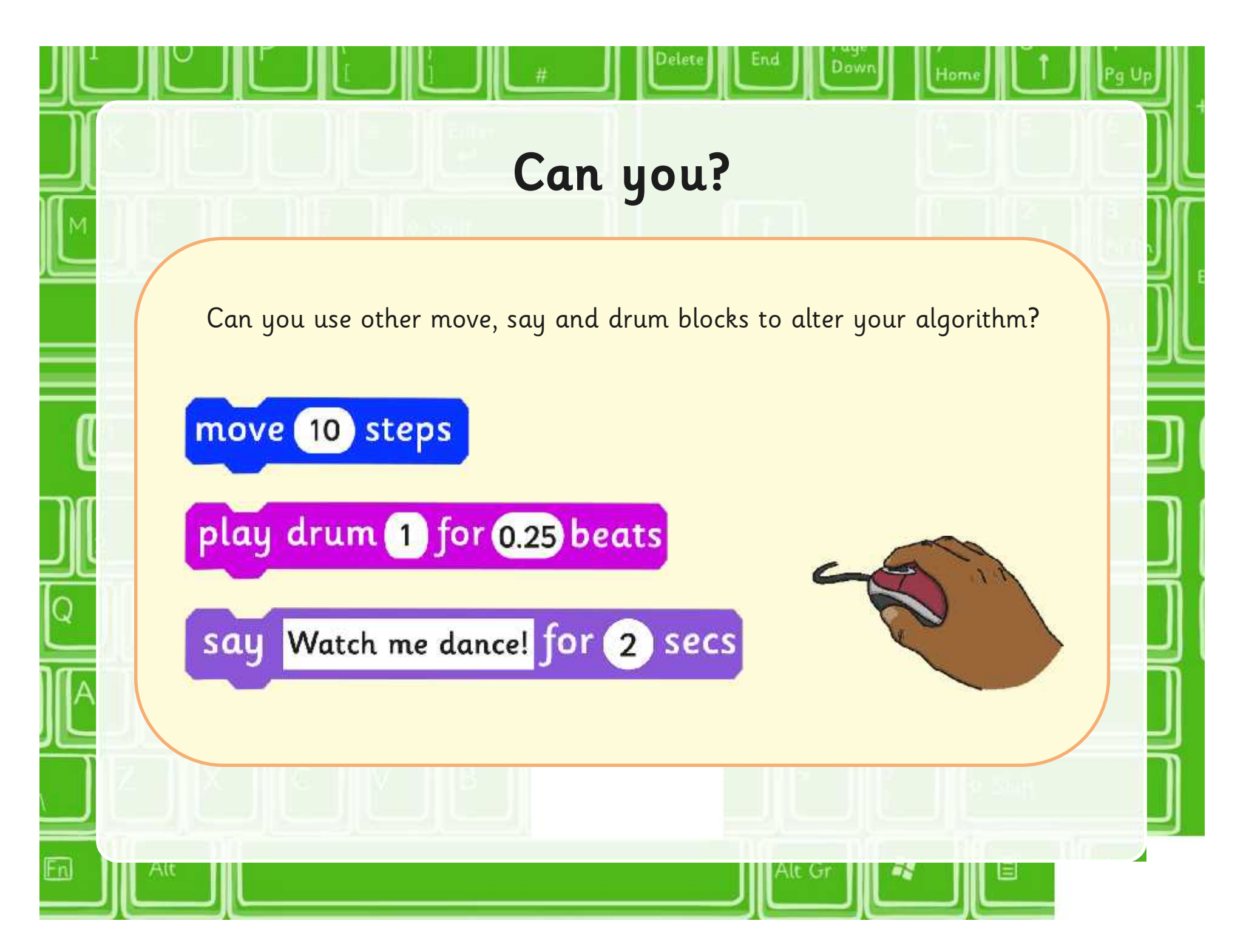

## **What will happen?**

What would you expect to happen if you clicked on these blocks?

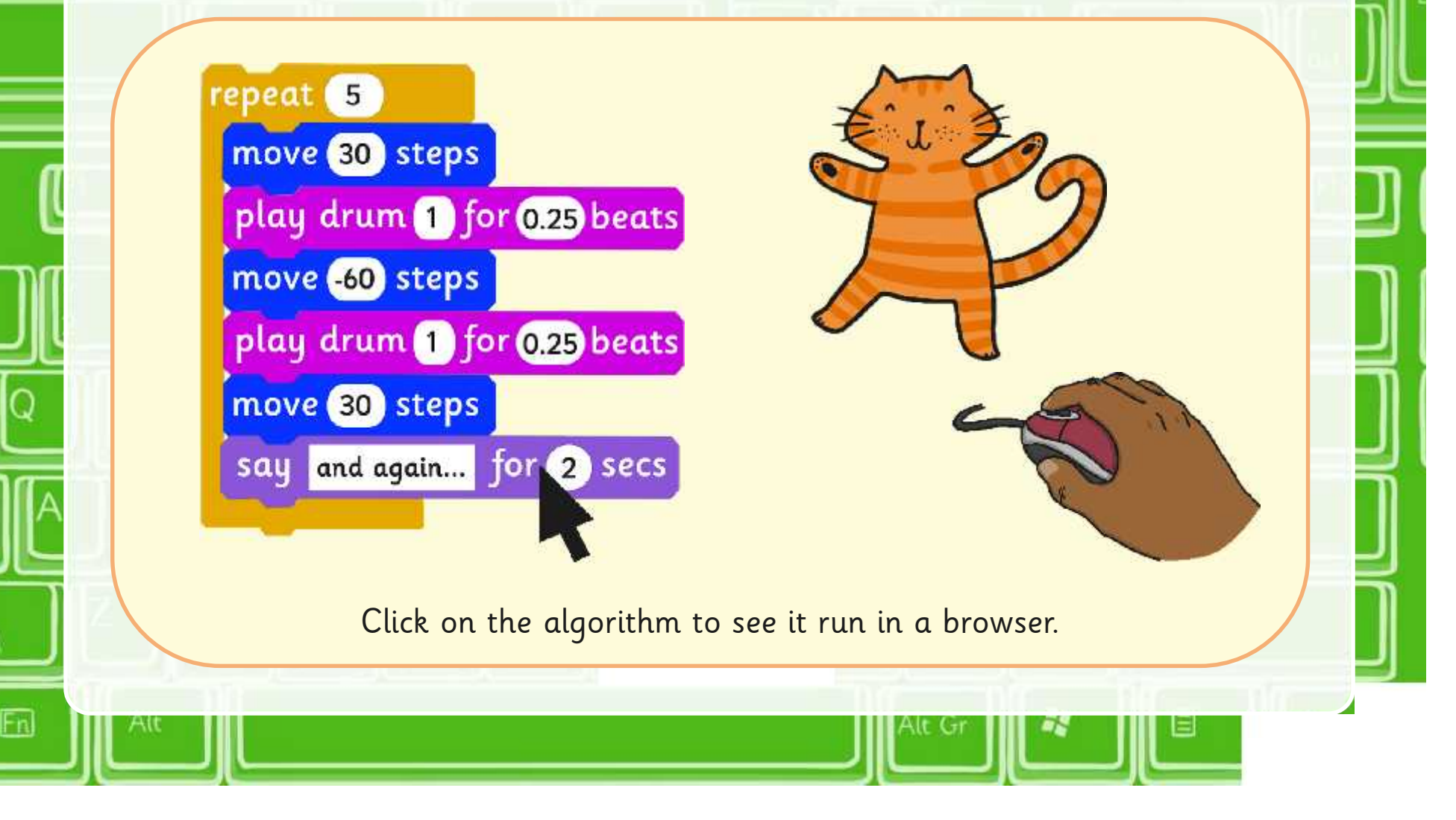

# **Your Ideas** What other commands can you think of that might be useful in Scratch?

## **Aim**

• I can create an algorithm and use the repeat and say command.

## **Success Criteria**

- I can write commands in the correct order.
- I can write a variable value where required.
- I can correct any mistakes.
- I can use the repeat command.
- I can use the say block.

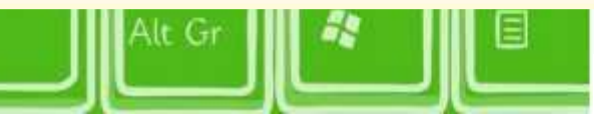

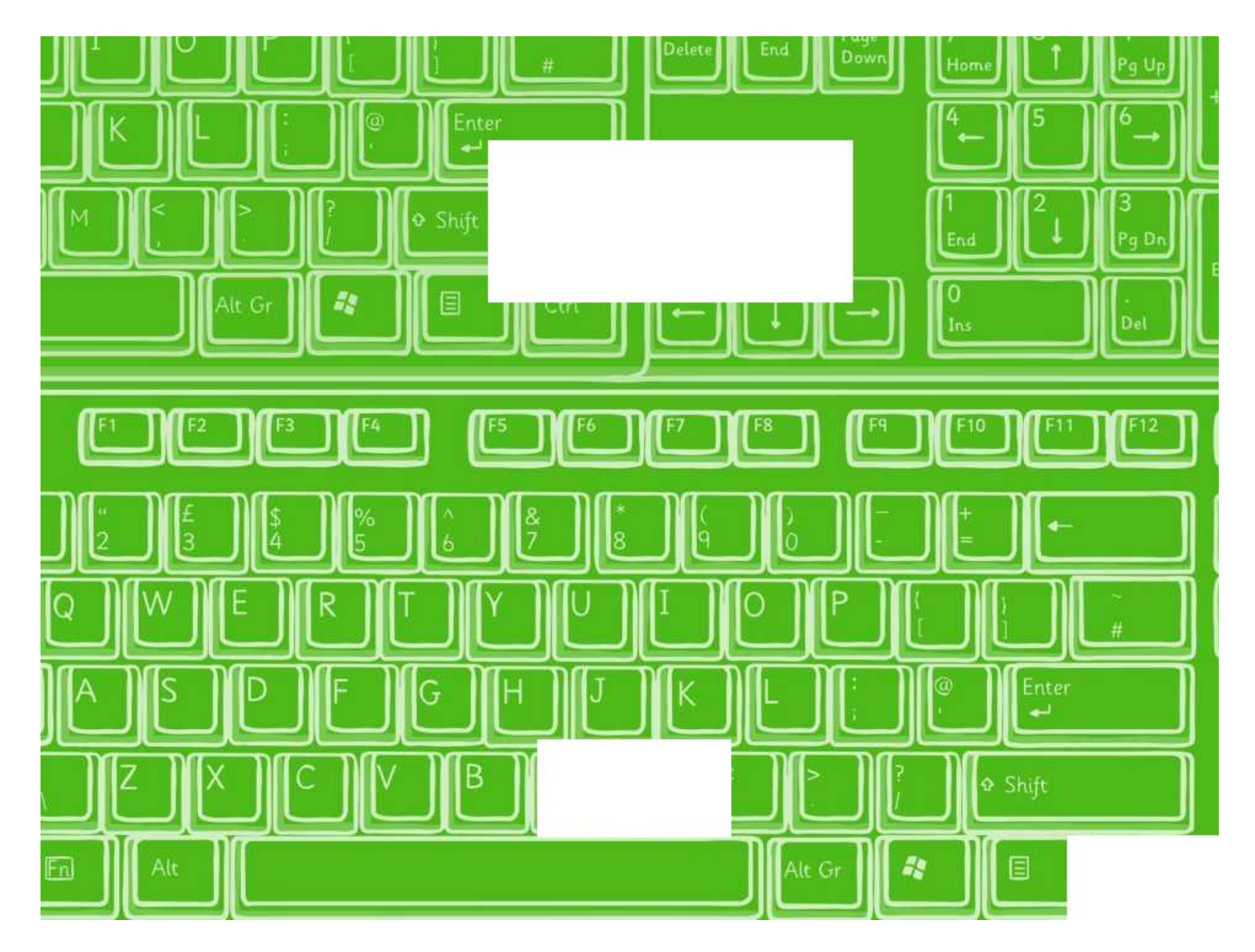

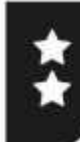

I can create an algorithm and use the repeat and say command.

Open Scratch and use the repeat blocks to add a welcome and make the dance repeat. Now answer the following questions:

1. What happens if you change the variable (number) in the repeat block?

2. What happens if you change the variable (number) in the say block?

3. How would you get a move block inside repeat?

4. How would you get an algorithm in Scratch to repeat forever?

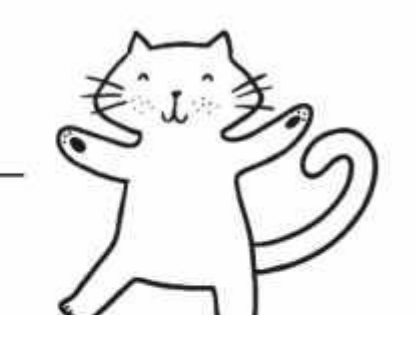

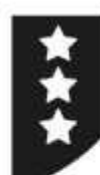

I can create an algorithm and use the repeat and say command.

Open Scratch and use the repeat blocks to add a welcome and make the dance repeat. Now answer the following questions:

1. What happens if you change the variable (number) in the repeat block?

2. What happens if you change the variable (number) in the say block?

3. How would you get the 10 move block inside repeat?

4. How would you get an algorithm in Scratch to repeat forever?

move (10) steps  $repeat(10)$ move (10) steps play drum (1) for 0.25) beats  $move(10) steps$ play drum(1) for 0.25 beats

Now try...

. Using the Turn or Point blocks from the Motion blocks to your algorithm to create different effects.

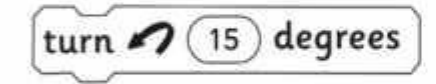

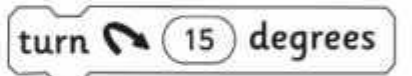

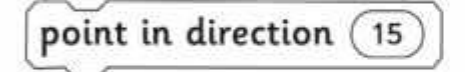

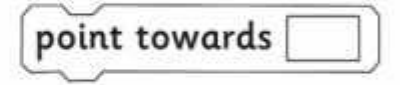

## How to Use Scratch

nter

Scrn<br>Sust

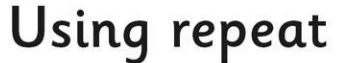

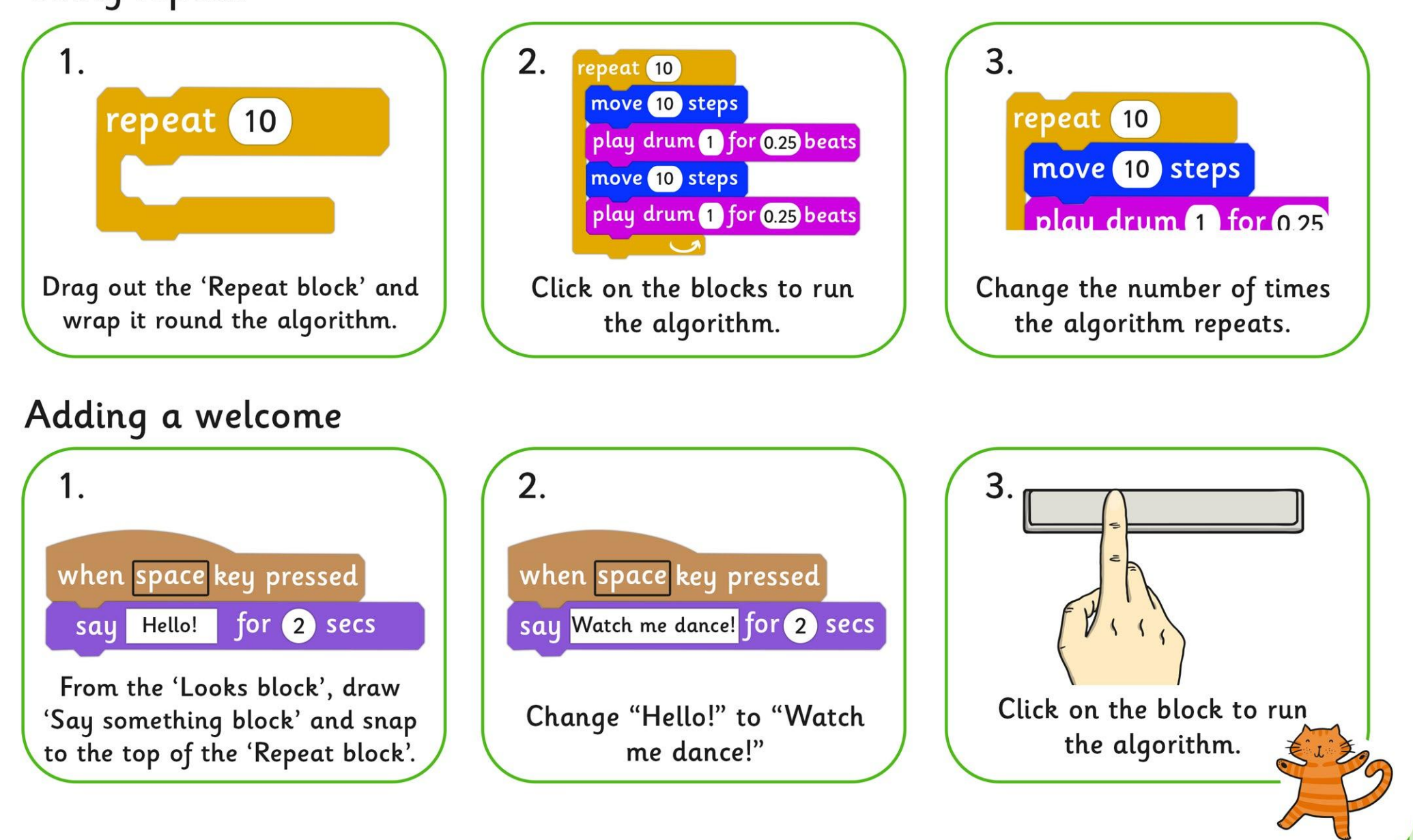

Open Scratch and use the repeat blocks to add a welcome and make the dance repeat. Now answer the following questions:

1. What happens if you change the variable (number) in the repeat block?

2. What happens if you change the variable (number) in the say block?

3. How would you get a move block inside repeat?

4. How would you get an algorithm in Scratch to repeat forever?

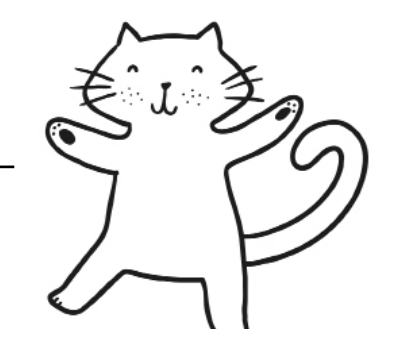

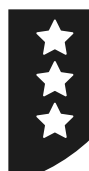

Open Scratch and use the repeat blocks to add a welcome and make the dance repeat. Now answer the following questions:

1. What happens if you change the variable (number) in the repeat block?

2. What happens if you change the variable (number) in the say block?

3. How would you get the 10 move block inside repeat?

4. How would you get an algorithm in Scratch to repeat forever?

 $move(10) steps$ repeat  $(10)$  $\sqrt{move(10)}$  steps  $\left($ play drum $\left( 1\right)$ for $\left( 0.25\right)$ beats  $\boxed{\mathsf{move}(10) \mathsf{steps}}$  $\lceil$ play drum $\lceil$  ) for  $\widehat{\mathsf{0.25}}$ ) beats $\rceil$ 

Now try...

•Using the Turn or Point blocks from the Motion blocks to your algorithm to create different effects.

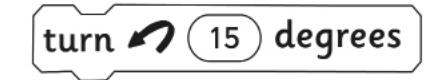

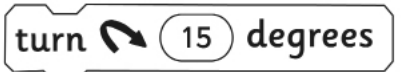

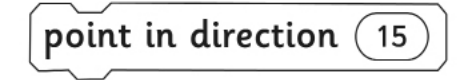

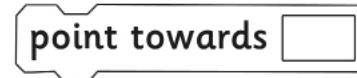

Programming Turtle Logo and Scratch | Repeat and Say Something

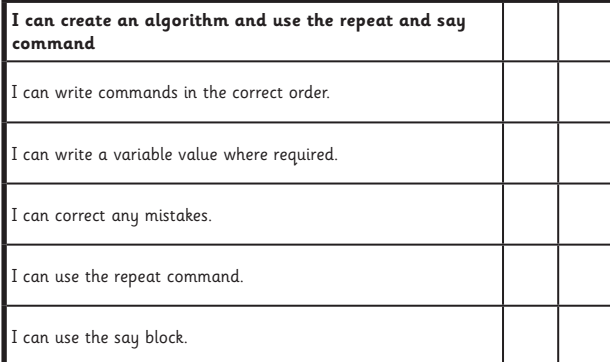

#### Programming Turtle Logo and Scratch | Repeat and Say Something

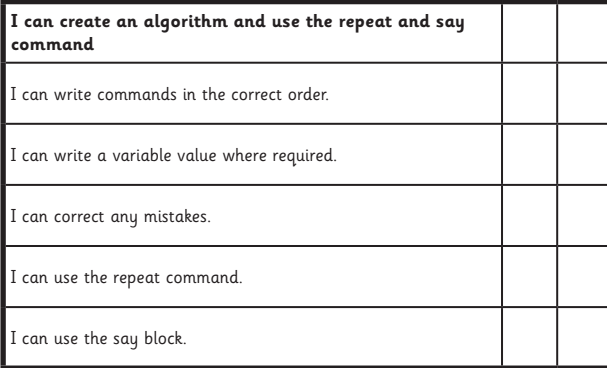

#### Programming Turtle Logo and Scratch | Repeat and Say Something

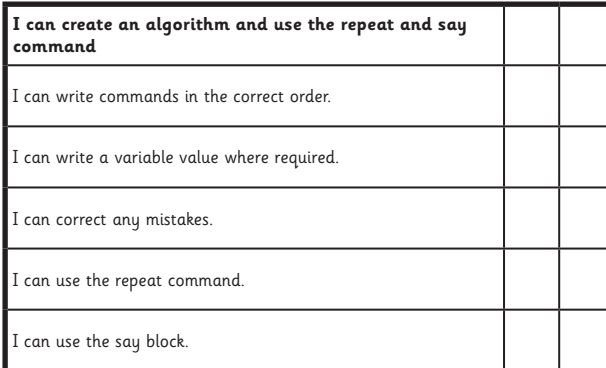

#### Programming Turtle Logo and Scratch | Repeat and Say Something

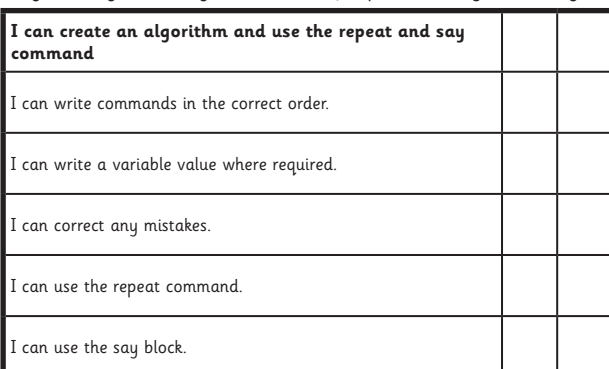

#### Programming Turtle Logo and Scratch | Repeat and Say Something

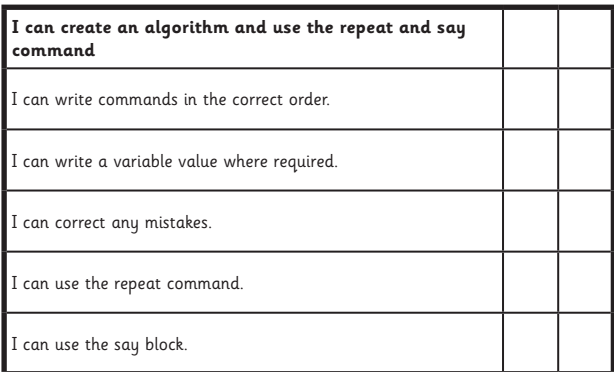

#### Programming Turtle Logo and Scratch | Repeat and Say Something

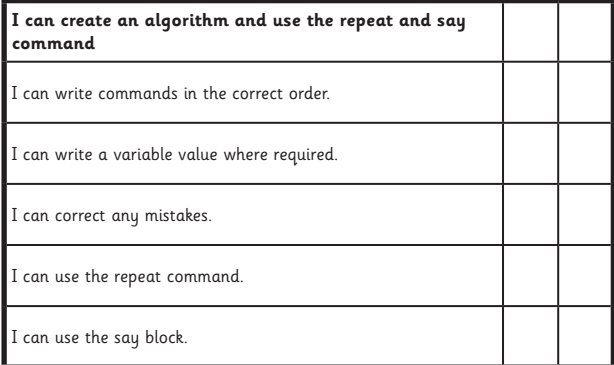

#### Programming Turtle Logo and Scratch | Repeat and Say Something

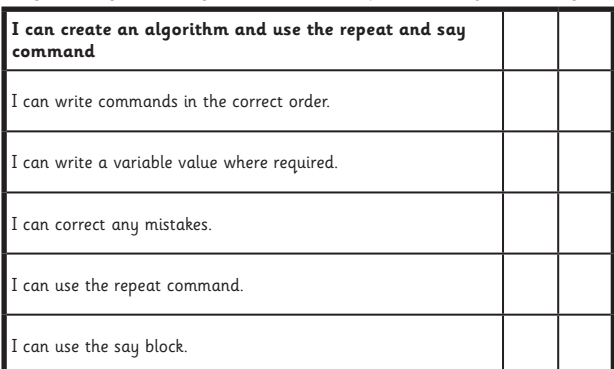

#### Programming Turtle Logo and Scratch | Repeat and Say Something

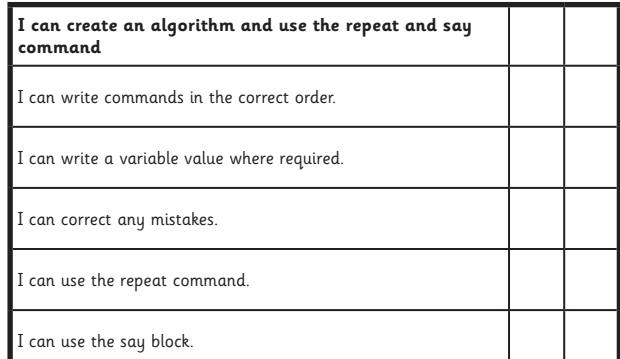